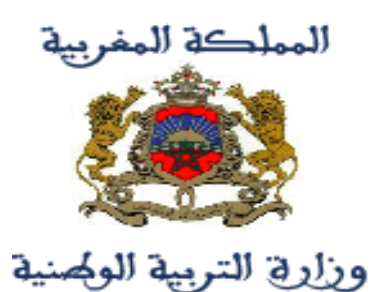

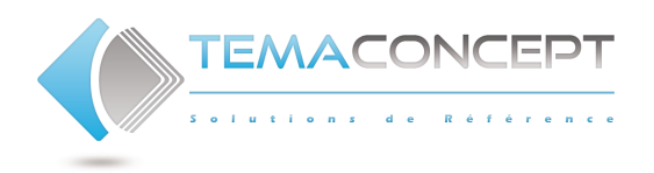

# **PORTAIL E-CPGE ESPACE INTRANET**

Guide Utilisateur Professeur

- Cahier de textes
- Notes et appréciation

# TABLE DES MATIERES

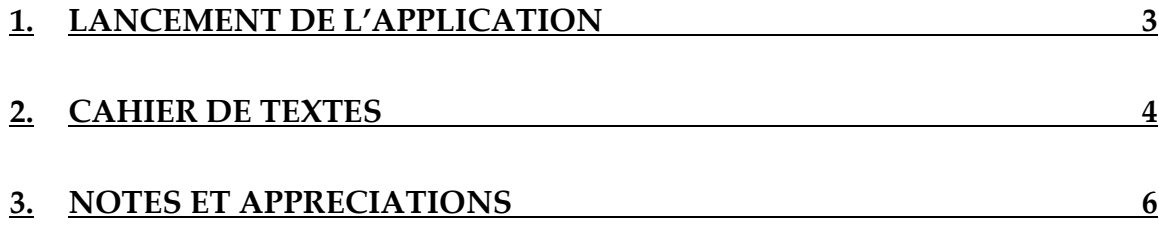

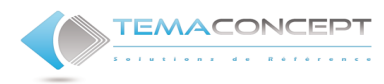

## <span id="page-2-0"></span>**1. LANCEMENT DE L'APPLICATION**

Depuis un navigateur internet (Internet Explorer, Mozilla FireFox, Google Chrome ou autre…), accédez à l'adresse **[http://www.cpge.ac.ma](http://www.cpge.ac.ma/)**

Sur la page d'accueil du portail, cliquez sur le lien Espace Intranet.

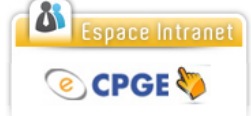

L'interface d'authentification s'affiche :

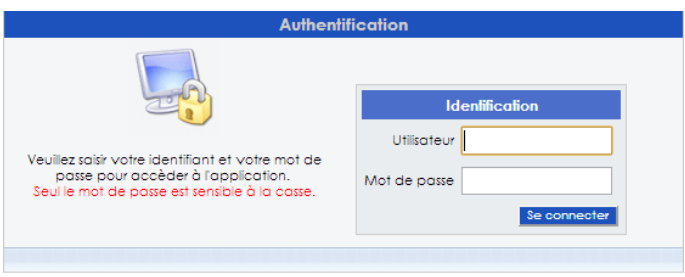

Entrez vos identifiant (nom d'utilisateur et mot de passe) puis cliquez sur le bouton **Se connecter**.

Si vous ne parvenez pas à s'authentifier, veuillez contacter le Centre National de Innovation Pédagogique et de l'Expérimentation (CNIPE). Sinon, la page principale de l'application s'affiche vous invitant à choisir l'année scolaire.

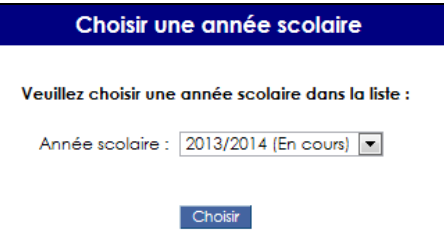

Sélectionnez l'année scolaire en cours dans la liste, puis cliquez sur le bouton Choisir.

Le menu à gauche regroupe les différents liens pour accéder aux fonctionnalités du portail.

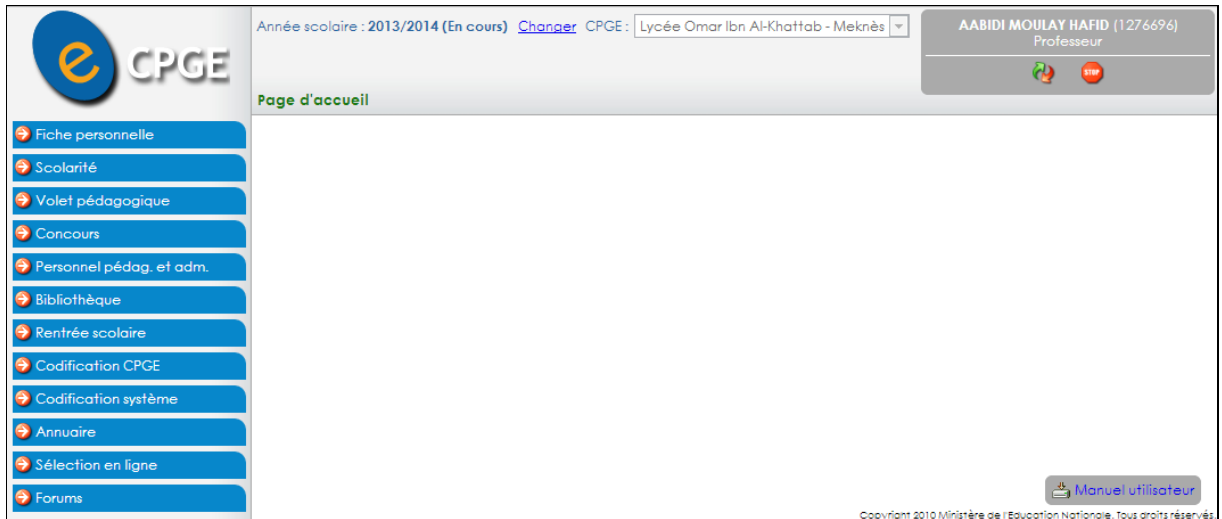

Au coin supérieur droit vous avez, en plus des informations sur l'utilisateur connecté, deux icones : la première pour changer votre mot de passe, et la deuxième pour fermer votre session.

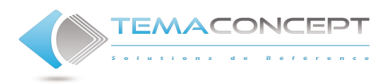

#### <span id="page-3-0"></span>**2. CAHIER DE TEXTES**

Pour pouvoir noter les devoirs (libres ou surveillés), les colles… que vous effectuez, vous devez les entrer dans les activités de votre cahier de textes.

*Lancez la page Volet pédagogique > Cahiers de texte :*

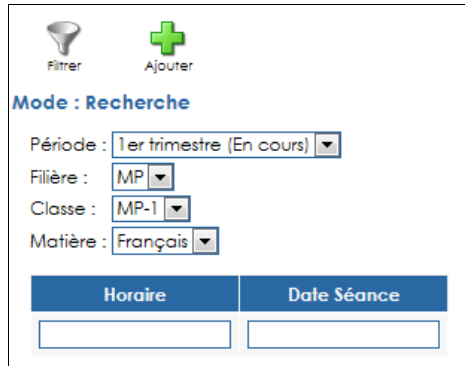

Le bouton **Filtrer** vous permet de visualiser les activités que vous avez déjà entrées.

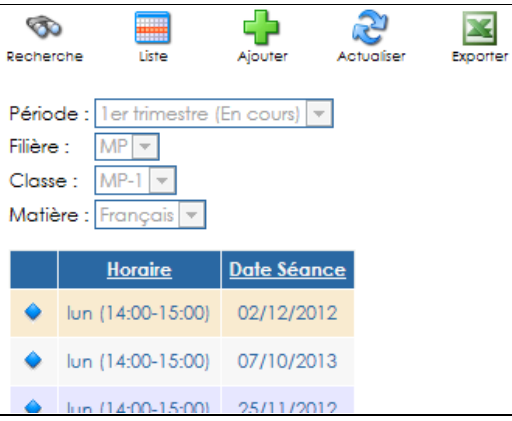

Pour accéder au détail d'une séance, cliquez sur le **sélecteur** (petit losange bleu)

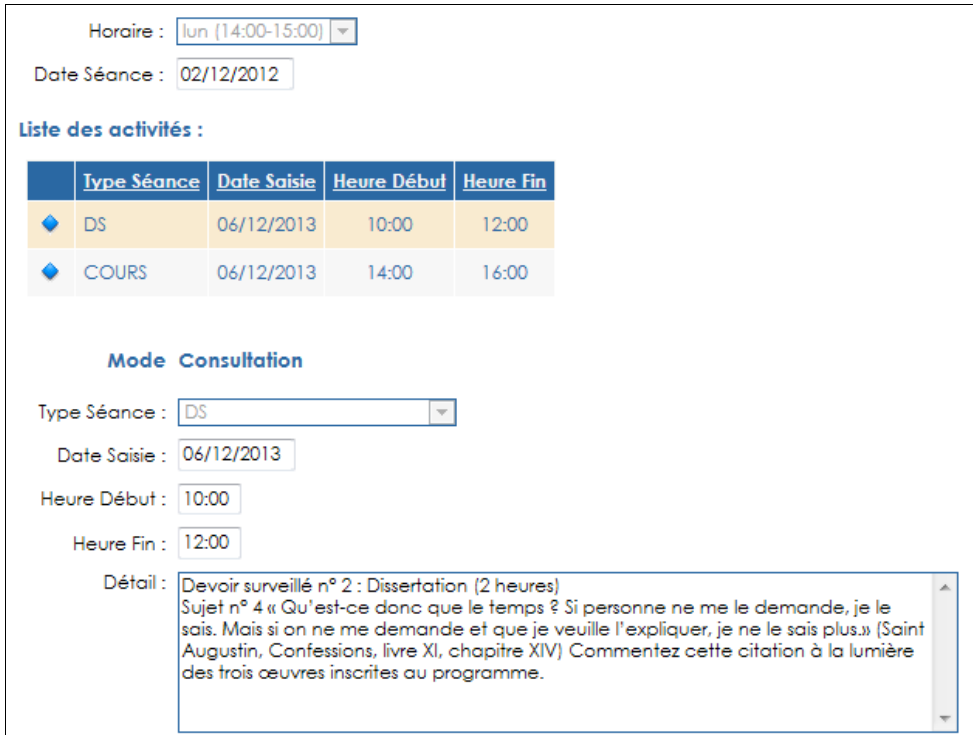

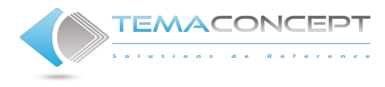

Pour en ajouter, cliquez sur le bouton **Ajouter**.

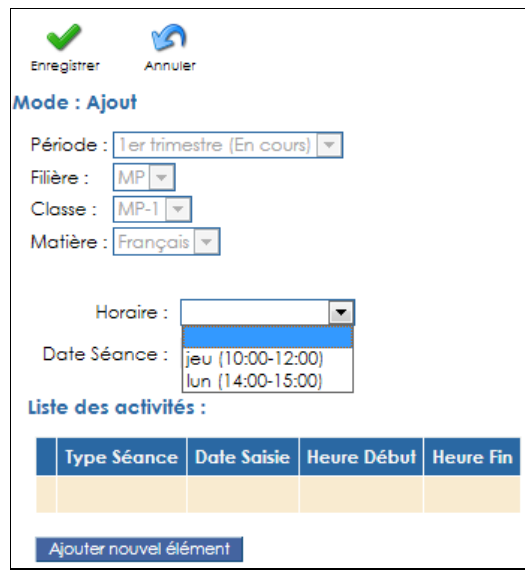

Choisissez l'horaire et entrer la date de la séance, puis ajouter les activités pendant la séance.

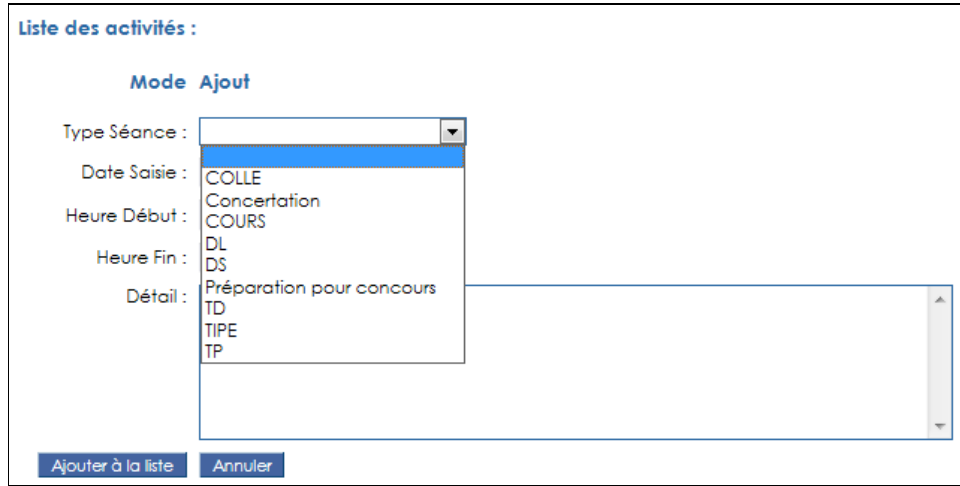

Quand vous renseignez les informations demandées, cliquez sur le bouton **Ajouter à la liste**.

Quand vous aurez fini d'entrer toutes les activités réalisées pendant la séance, cliquez sur le bouton **Enregistrer**.

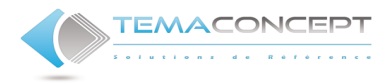

### <span id="page-5-0"></span>**3. NOTES ET APPRECIATIONS**

En fonction du type des activités que vous avez entrées sur le cahier de textes, le système détectera celles qui doivent être notées.

*Lancez la page Volet pédagogique > Notes et appréciations :*

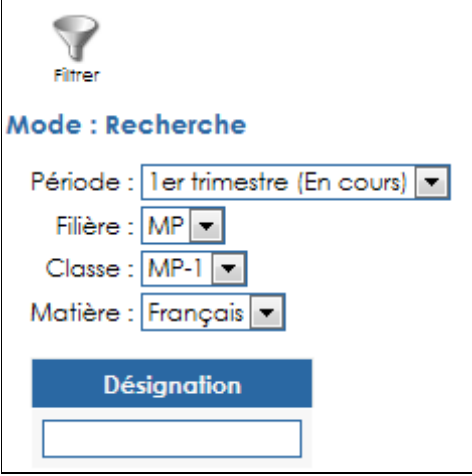

Le bouton **Filtrer** vous permet d'afficher la liste des séances de devoirs que vous devez noter (ou que vous avez déjà noté) auxquelles s'ajoute une ligne pour la moyenne de l'élève et ce pour les paramètres du filtre (Période, filière/classe, matière…)

**NB : Si vous n'avez pas entré d'activités qui peuvent être notées dans votre cahier de textes, vous ne verrez que la moyenne de l'élève.**

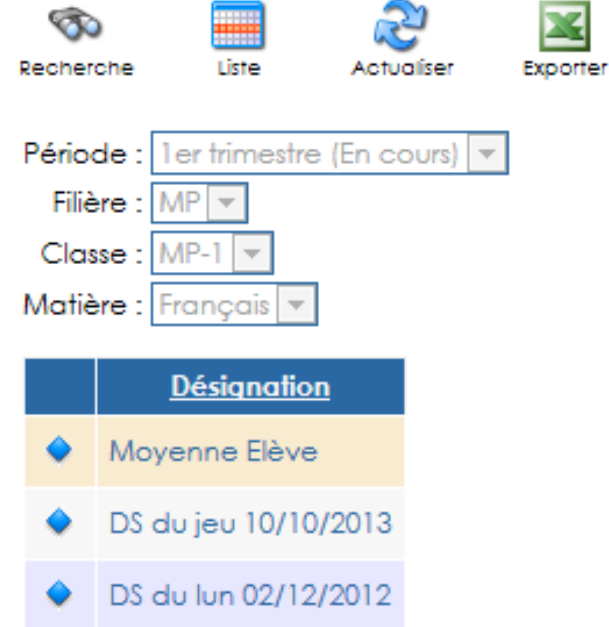

Pour noter ou visualiser les notes d'une activité ou la moyenne finale de l'élève, sélectionnez la ligne correspondante à l'aide du **sélecteur** (petit losange bleu). Vous serez dirigé vers le détail de l'activité :

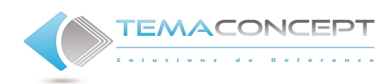

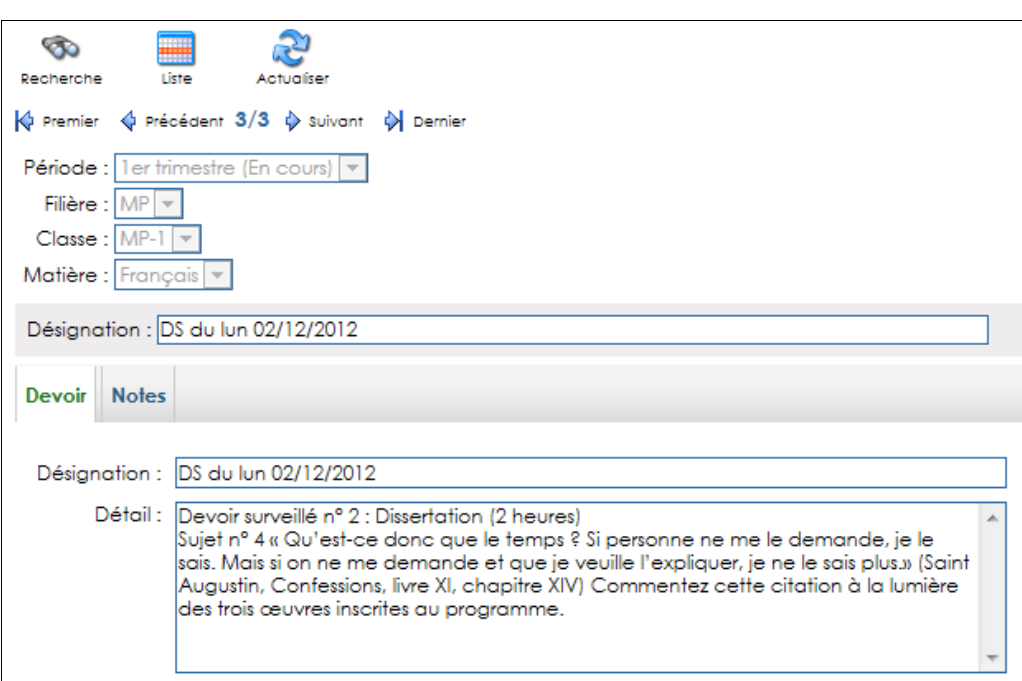

Pour entrer les notes, passez à l'onglet correspondant ; Vous aurez la liste des élèves de la classe triée par ordre alphabétique

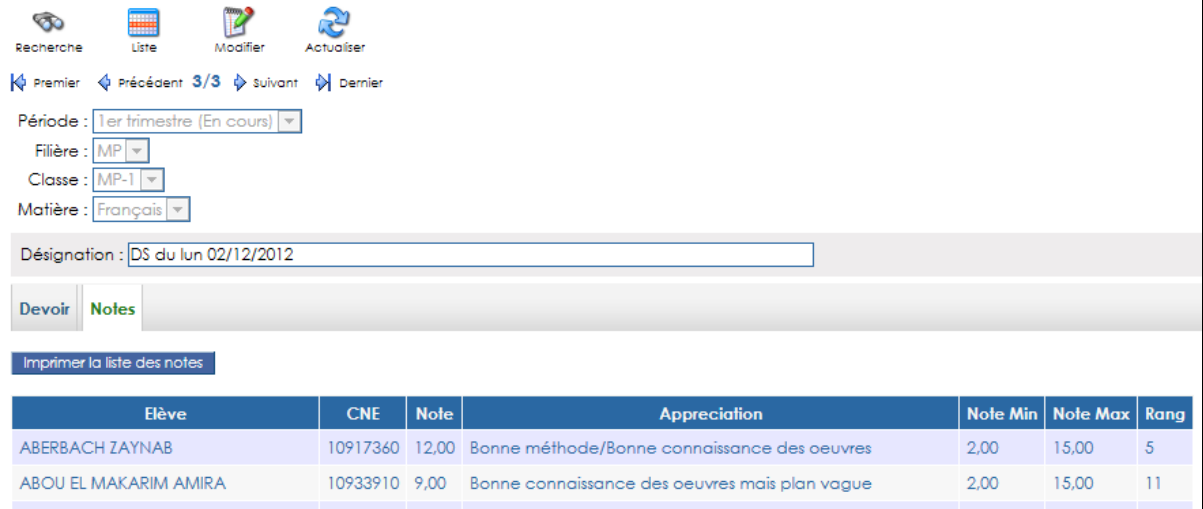

Cliquez sur le bouton **Modifier** : la liste sera modifiée pour vous permettre d'entrer les notes et les appréciations(ou de les modifier) La note min, max et le rang sont calculés automatiquement.

Une fois vous avez entré les notes, cliquez sur le bouton **Enregistrer**. Vous pouvez alors exporter la liste des notes vers Excel en utilisant le bouton **Imprimer la liste des notes**.